双屏互动教室

双屏互动教室共4间:

房间号为:202、204、208、310,每间教室由2台触控一体机及双屏互动终端 组成,重点说明一下双屏互动软件

22 打开双屏教学软件后, 进入以下双屏白板界面。

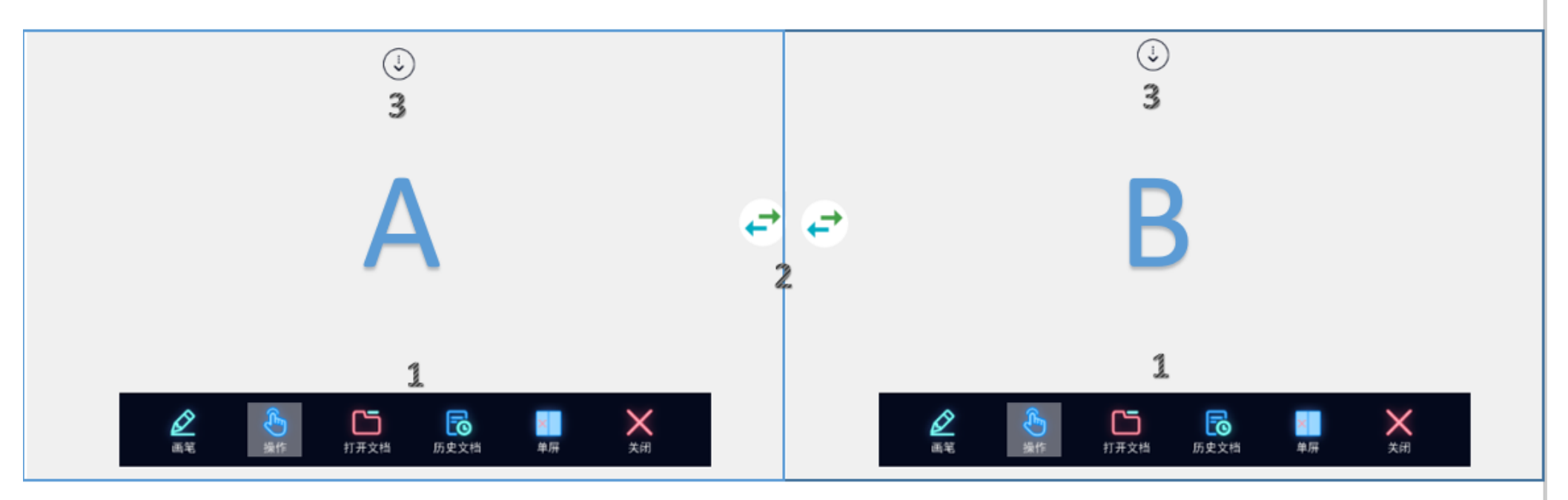

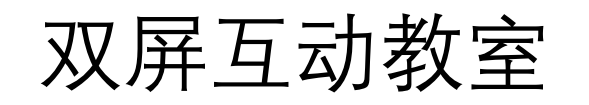

#### 》,界面按钮介绍

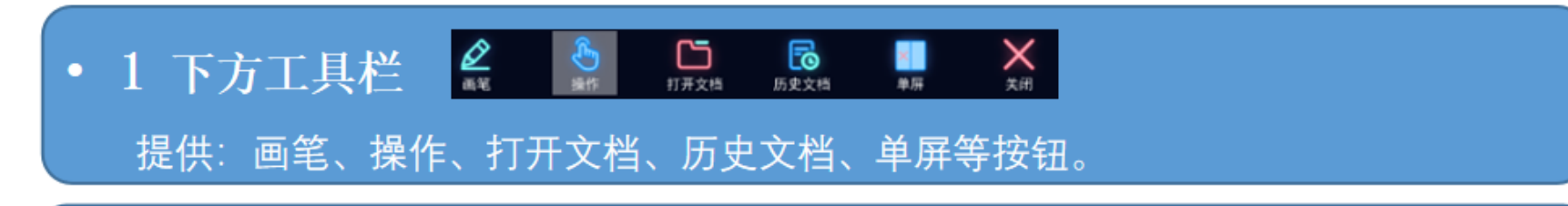

• 2 A/B屏幕互换按钮

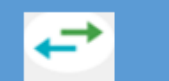

用手指点击此按钮, 可实现A/B屏显示内容互换下方工具栏

• 3 下拉黑板按钮: 3

单指按住白板正上方黑色箭头可下拉书写黑板。

### 双屏互动教室

打开课件  $\sum$ 

老师上课过程中, 通过下方"打 开文档"按钮,可以打开计算机、 U盘里的课堂资源, 支持常用文件 课件类型格式: ppt、pptx、doc、 docx, pdf, png, jpg, jpeg, mp4、avi、rmvb"等文件格式。

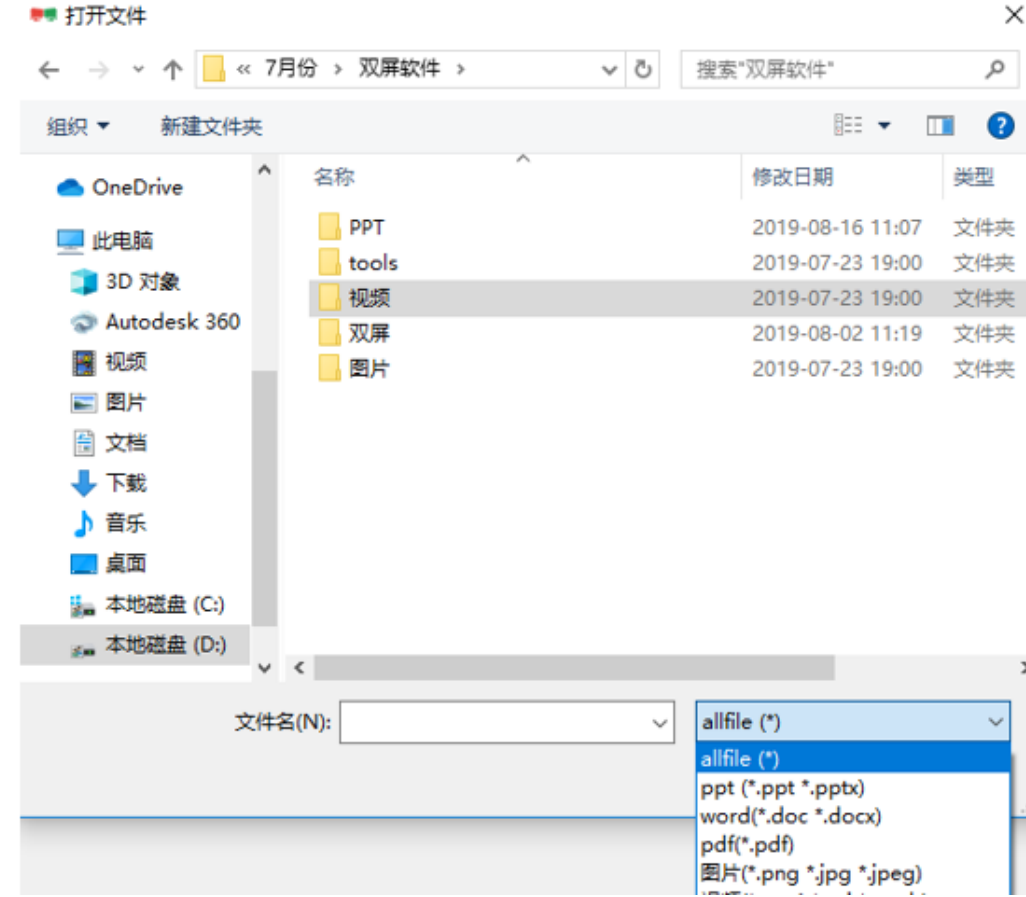

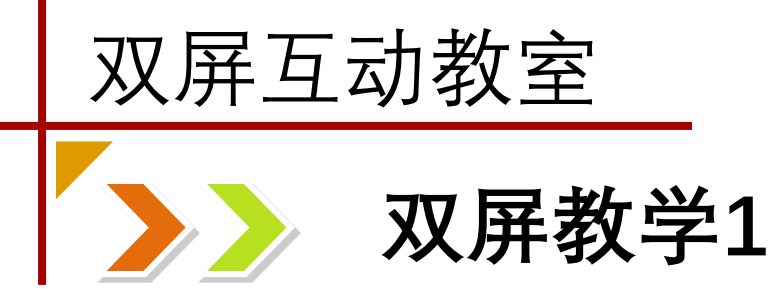

#### 老师上课时可以将PPT内容扩展讲解,可以用另一个屏幕配合展示相关的 教学内容,形成以左边屏为主显示,右边屏为辅显示教学应用场景。如下 图,左边屏播放PPT,右边屏打开视频课件。

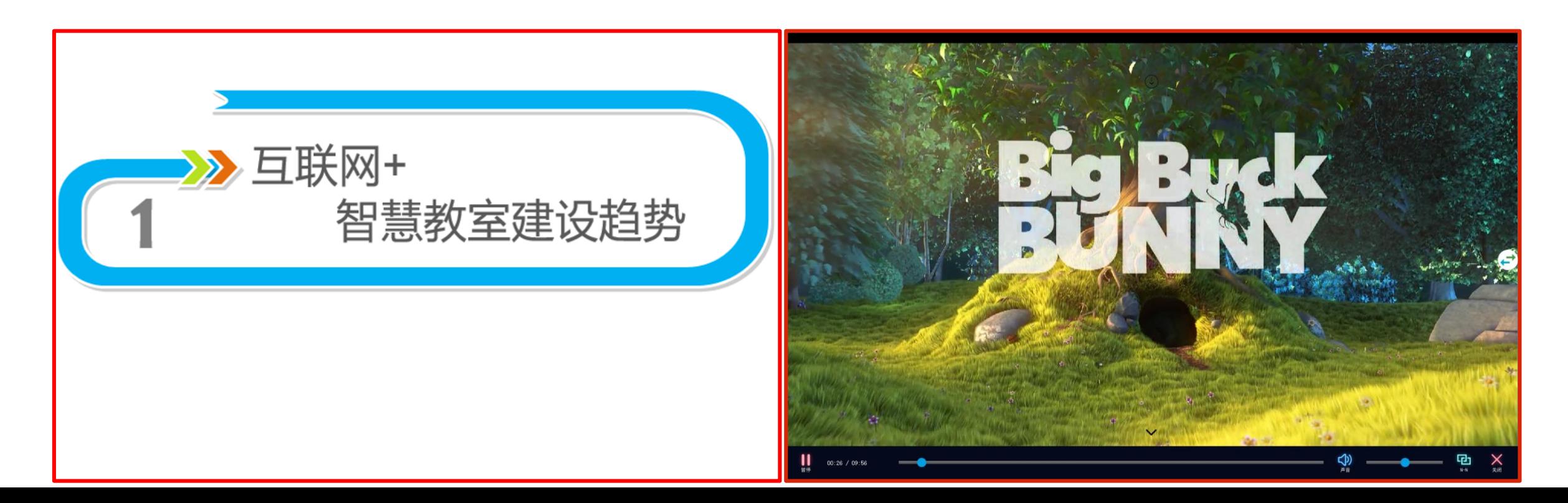

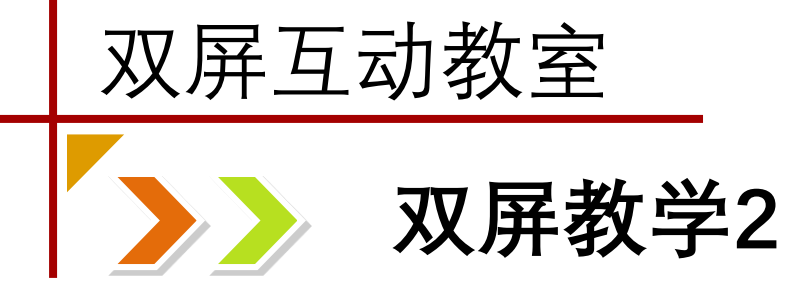

通过手势左右滑屏 可以控制PPT翻页; 如果想要跳转到某 一页PPT,可以通过 下方功能键中的浏 览实现。相关课件 配合展示 翻页

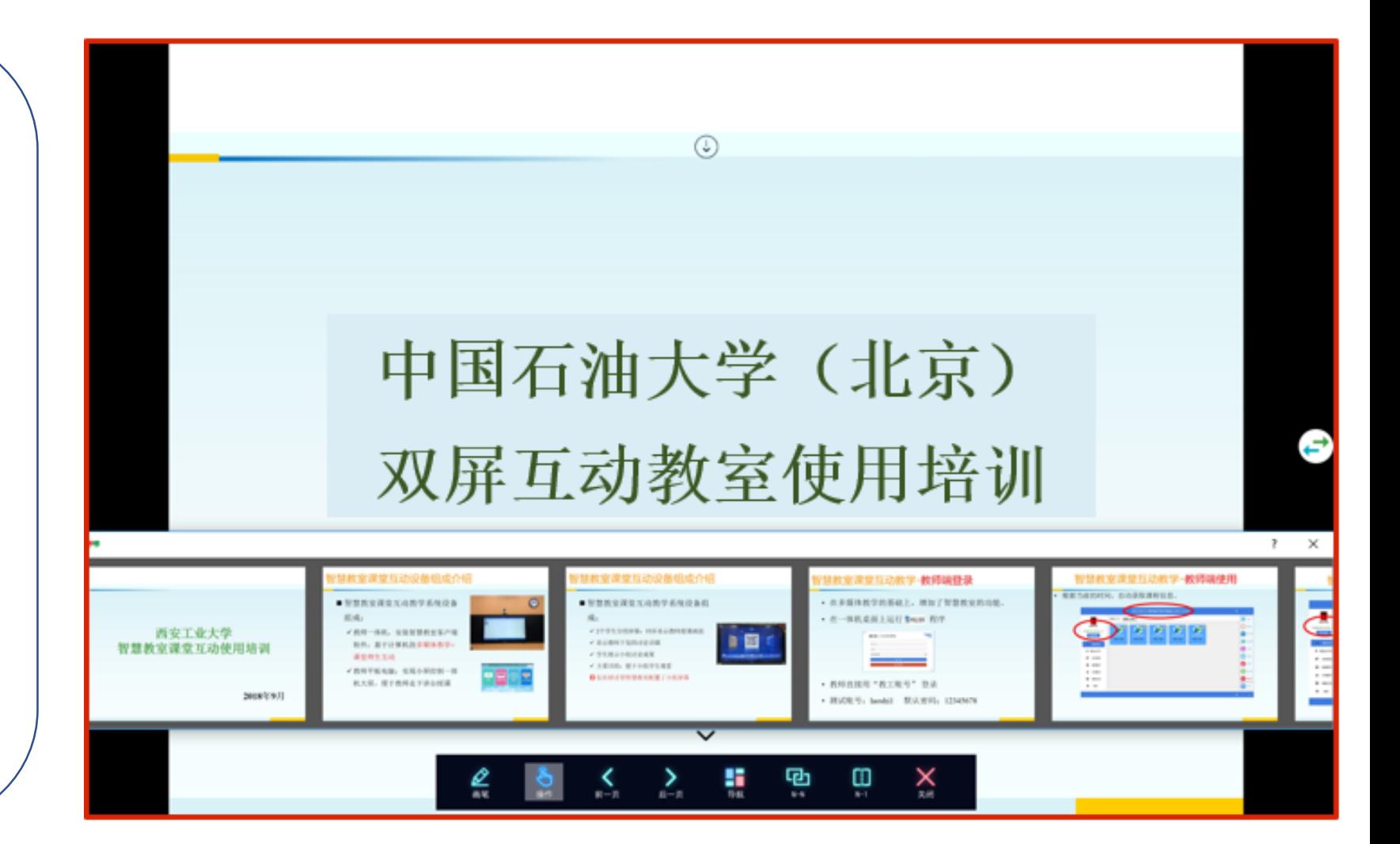

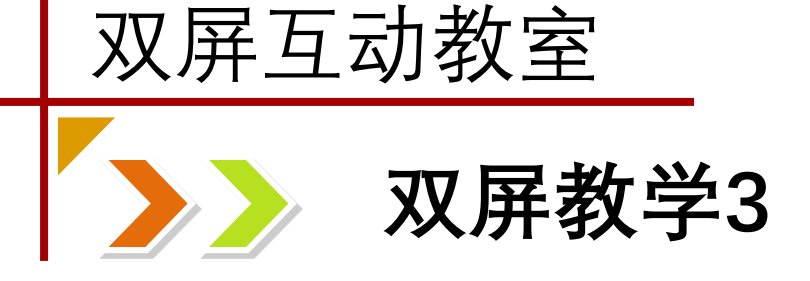

双指选中课件对象 可实现缩小、放大; 单指按住课件可移 动到任意位置。

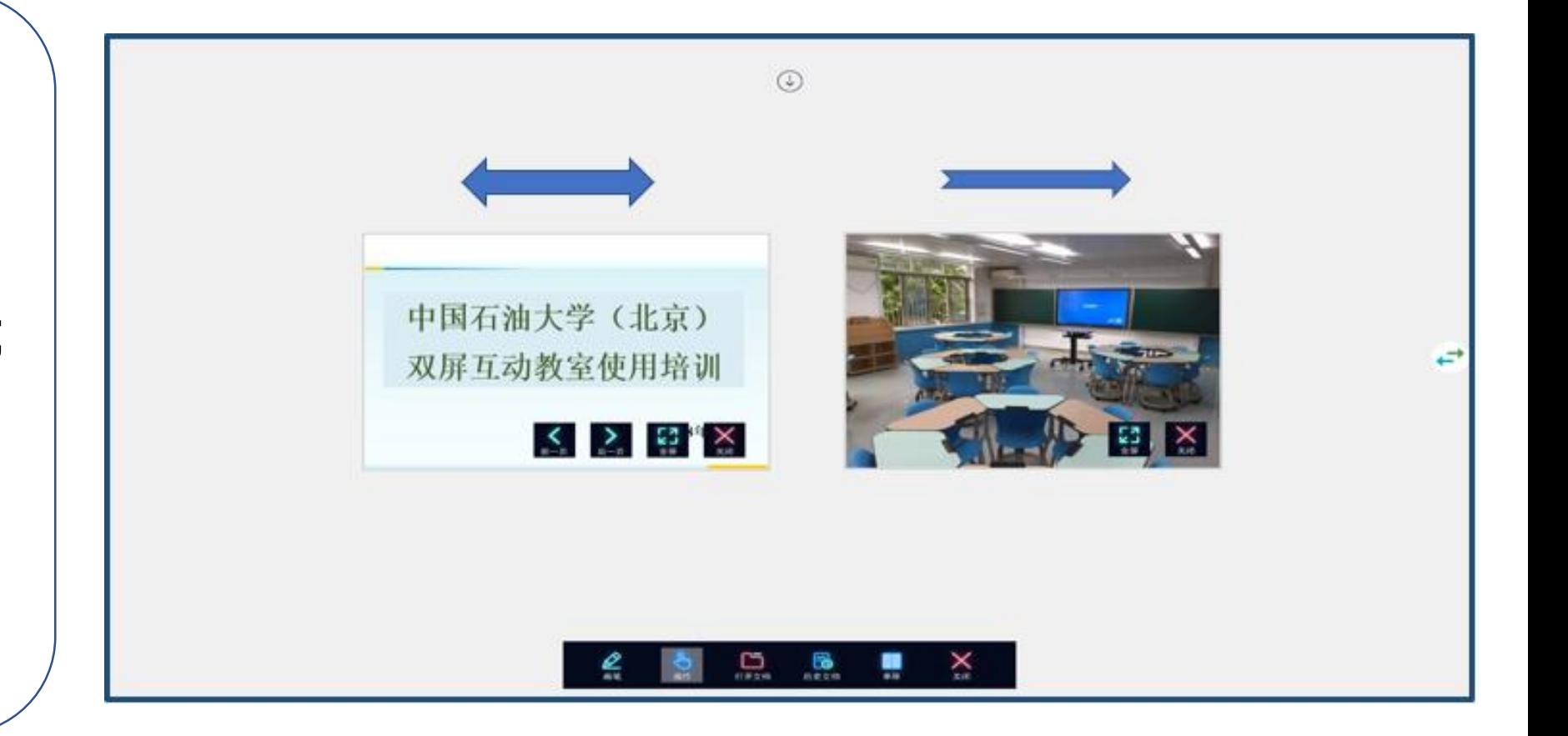

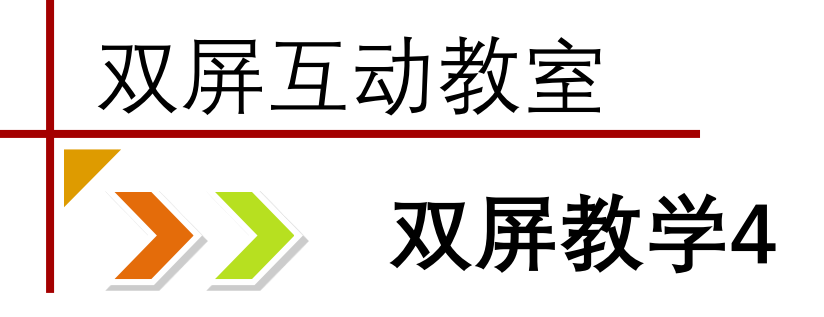

# **扔出及关闭**

单指选中可移动课 件,左右移动可飞 到另外一个屏幕, 不用时可以向下或 下上扔出即可关闭。

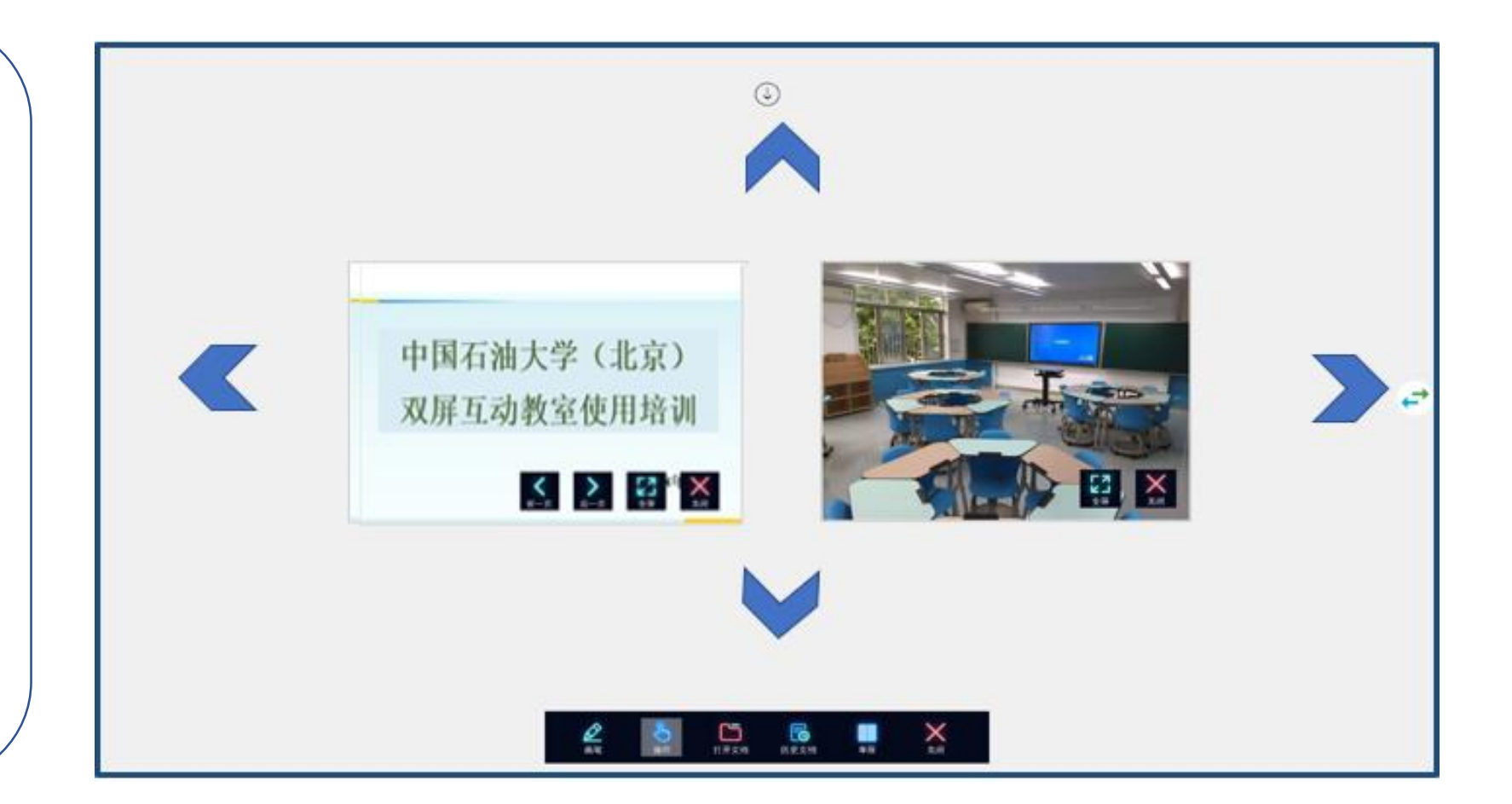

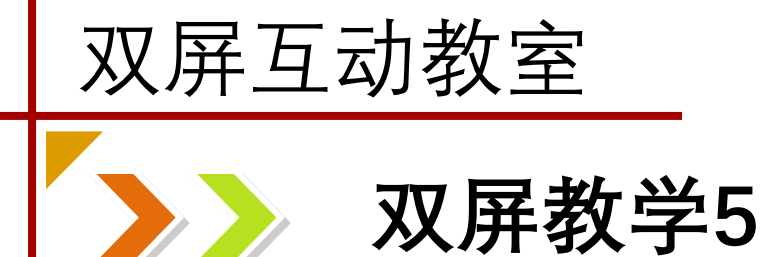

### **扔出及关闭** 课件+板书的教学场景。课件+板书,可在另一屏下拉黑板书写,这样就形成了展示

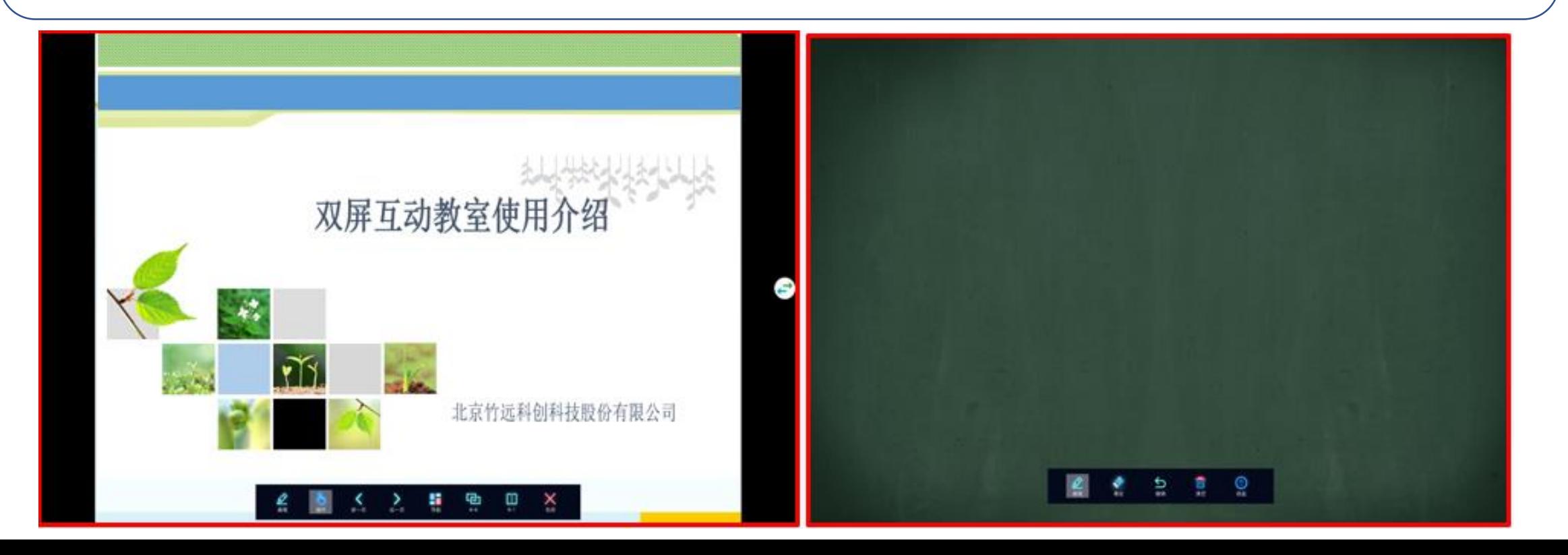

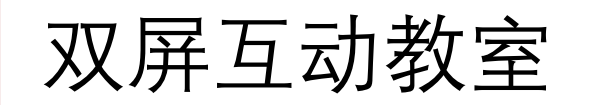

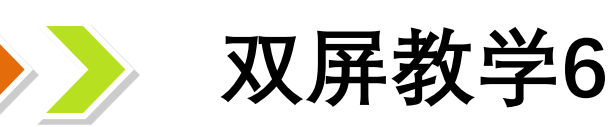

# 在PPT播放状态下,开启N-1,即两个屏显示PPT上下页的关系

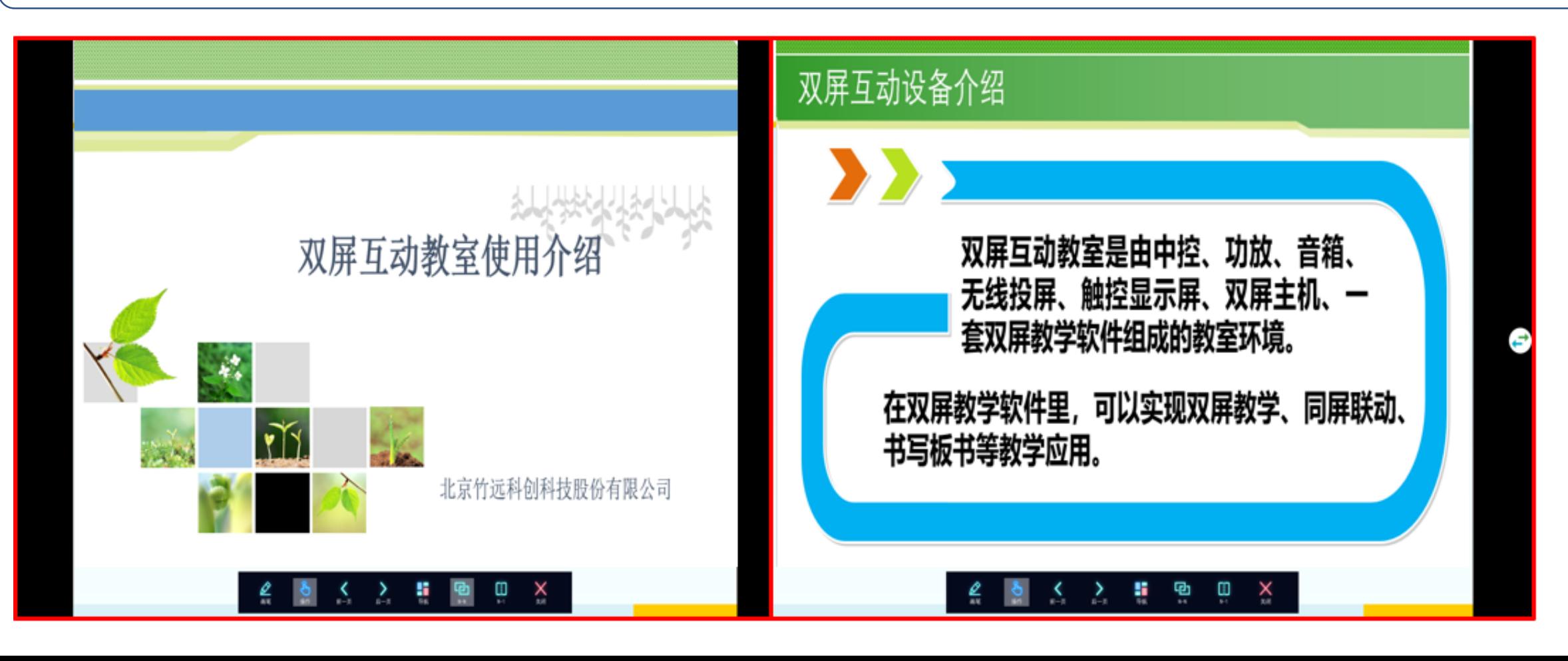

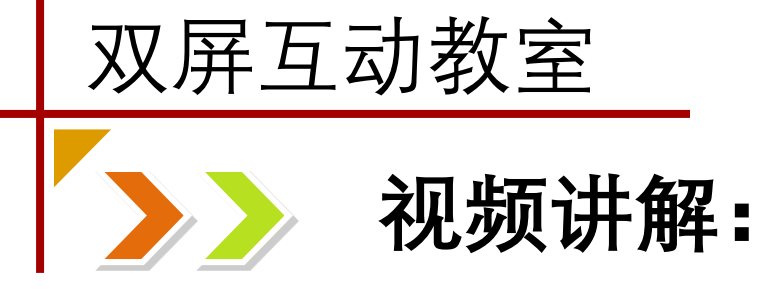

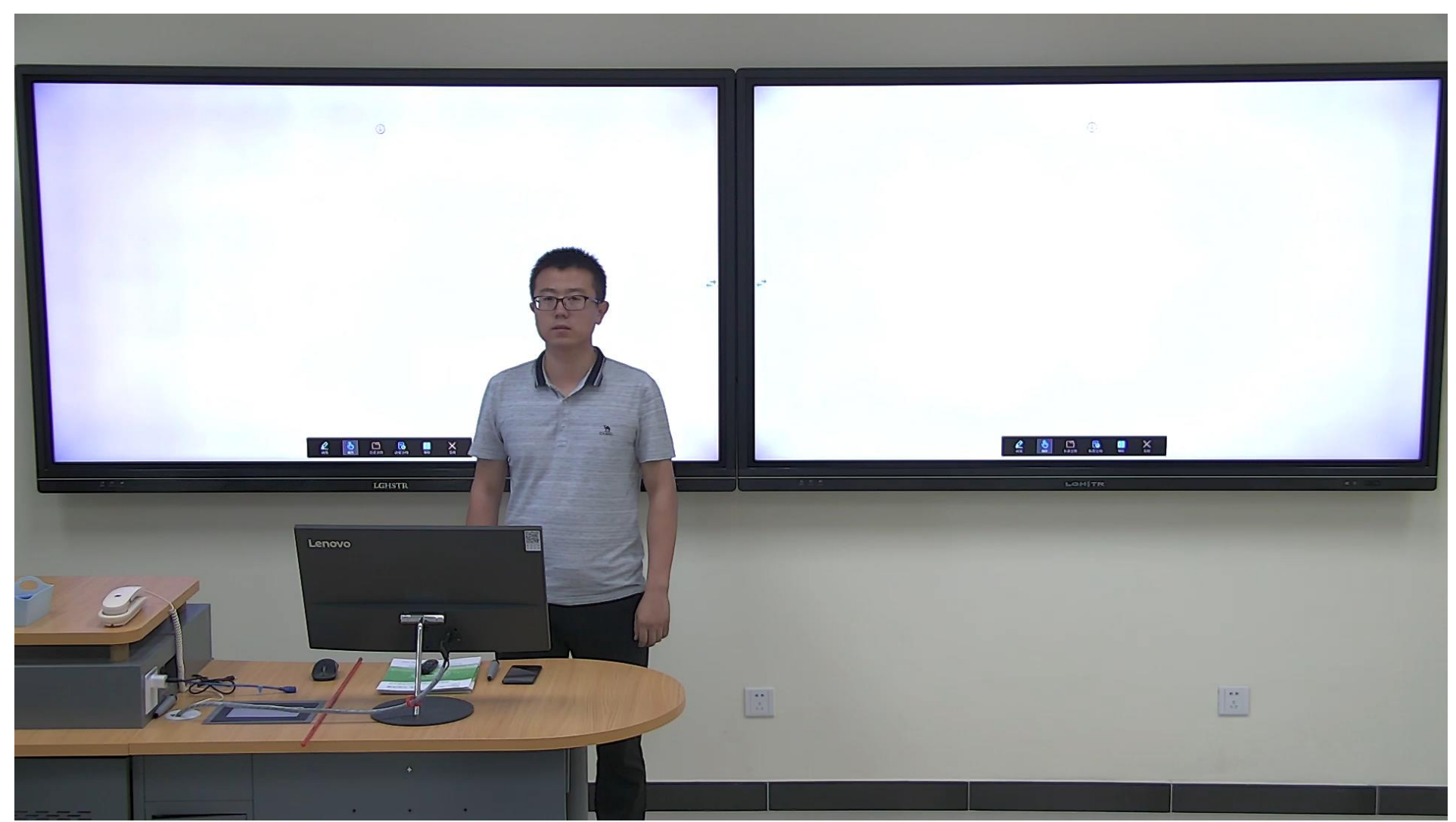